## KIT物理ナビゲーションの YouTubeを介した Ⅴ電加画の視聴方法

2023/11/25 更新

1

## 1. KIT物理ナビゲーションにスマホでアクセスする

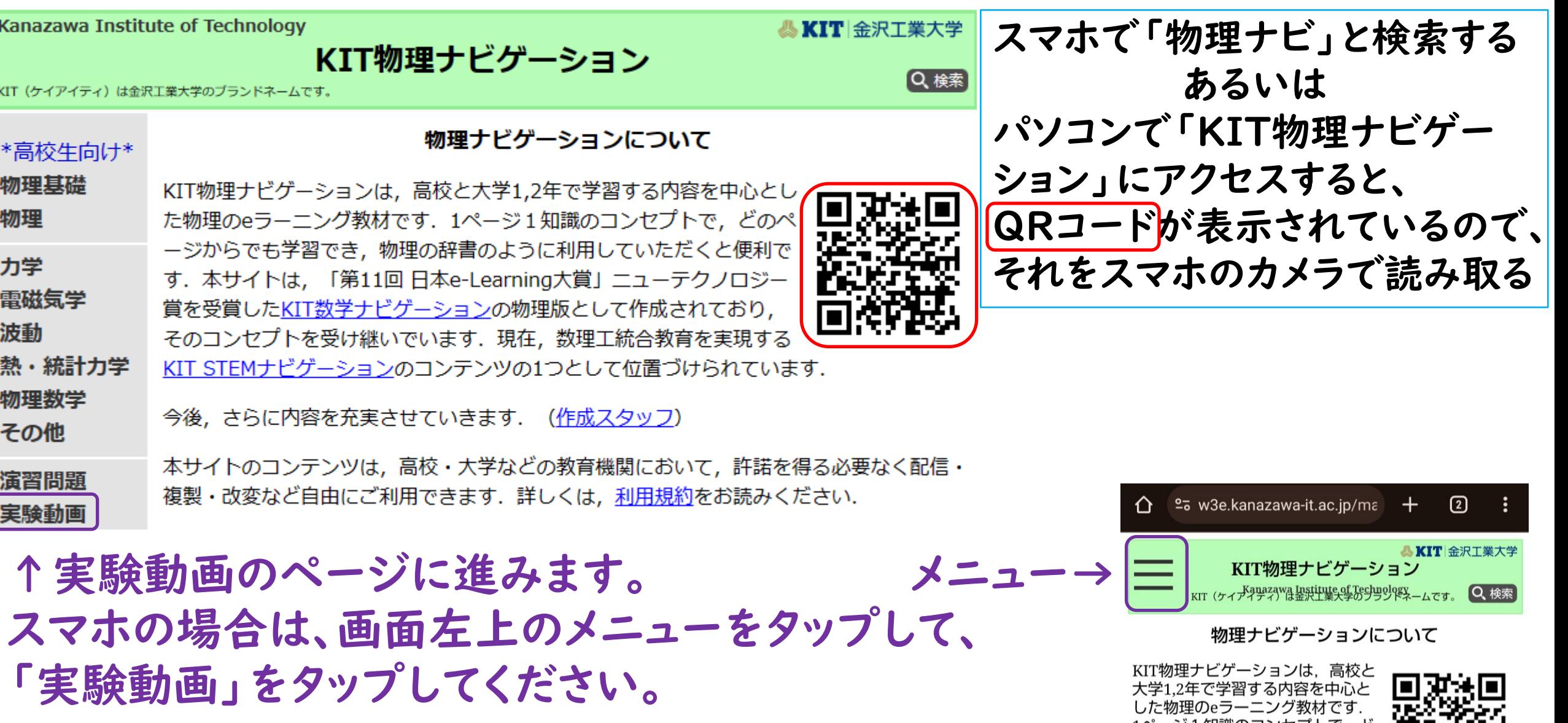

1ページ1知識のコンセプトで, ど のページからでも学習でき、物理 の辞書のように利用していただく **と価利です 木サノトけ 「笋11** 

2

## 2. スマホで視聴したい実験テーマを選択する

さい。

予定です。

#### 物理実験動画

目次

- 真空中の実験
- 1. 鉄球と木球の自由落下 通常動画
- 2. 鉄球と脱脂綿の自由落下 通常動画
- 3. 温湿度計 通常動画
- 4. マシュマロ 通常動画
- 5. メトロノーム 通常動画
- 6. ゴム手袋 通常動画
- 7. ペットボトル 通常動画
- 8. 脱泡実験 通常動画
- 9. 断熱実験 通常動画
- 力学
	- 1. 大気中の落下運動 通常動画VR動画]
	- 2. 放物運動 (モンキーハンティング)
	- 3. 放物運動 (斜方投射と鉛直投げ上げ)
	- 4. 様々な運動の動画素材 逼常動画
- 流体の物理
	- 1. 気流の実験 立体(
- 2. 水流・波の実験 立機

スマートフォンで視聴する際は

こちらのQRコードを読み取ってください

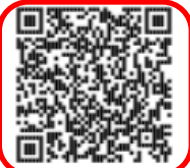

←パソコンで物理実験動画ページまで進んでから、 このQRコードをスマホのカメラで読み取るのでも大丈夫です。

VRゴーグル

で視聴します

(p.10以降で説明)

3

視聴したい実験テーマを選んでくだ

・通常動画:平面的な、通常のカメ

・立体視動画:立体的に見ることが

・VR動画:立体視かつ360度見渡す

ことができる動画です。YouTubeア

ラで撮影した2Dの動画です。

プリを介して視聴します。

できる3Dの動画です。

※今後も、どんどん追加していく

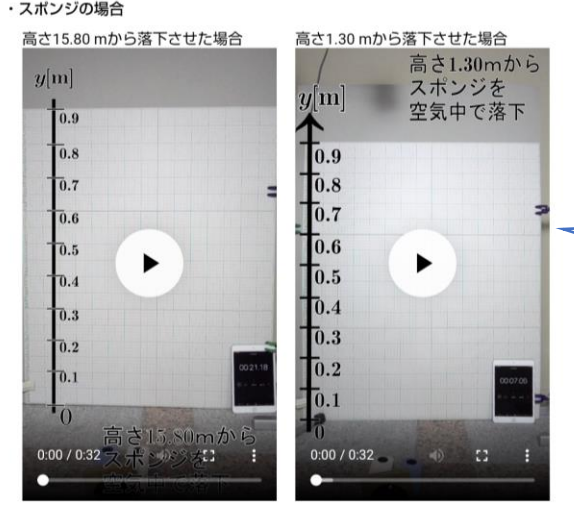

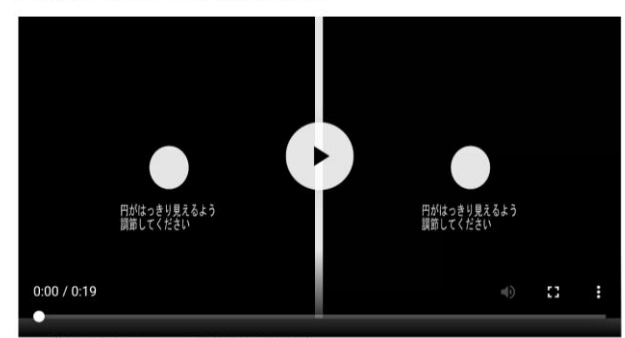

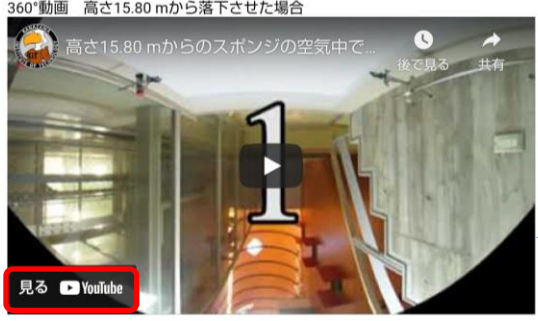

<u>m)のダウ</u><br>ンロード

3.スマホで視聴する動画を選択する

実験全体が撮影されている、横から見たスローの20 (平面)動画です。VRゴーグルでは視聴不可!

VRゴーグルで視聴する立体視動画です。 左眼用と右眼用の動画が横並びで表示されています。

4

一瞬で終わってしまうような実験は、 スローモーションの動画も作成しています。 スロー動画の方が観察しやすいです。

VRゴーグルで視聴するVR動画です。 視聴したい動画の左下の赤枠部分、あるいは YouTubeリンクをタップしてください。 ※p.9参照

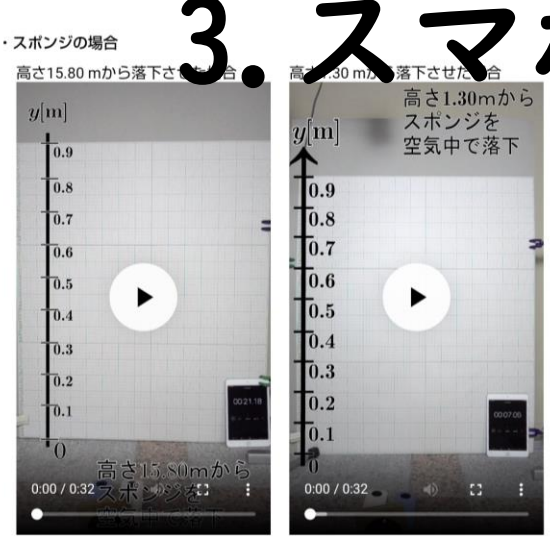

7体視動画 高さ15.80 mから落下させた場合

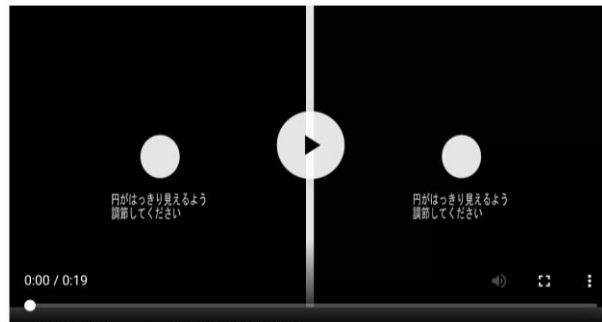

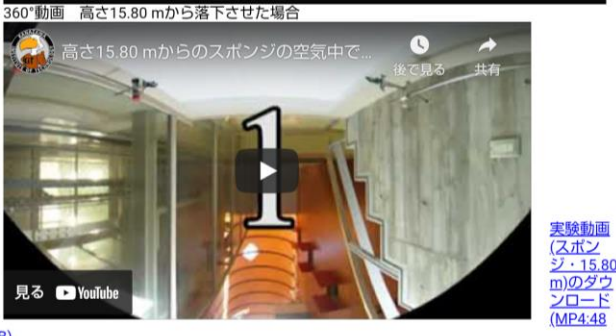

ジ·1.30 m)のダウンロード(MP4:12 MB) ポンジ・15.80 m・360°動画)のYouTubeリンク

i(360°動画・YouTube)の再生リス

### 3.スマホで視聴する再生リストを選択する

ひとつずつ動画を選択して視聴す る方法のほかに、複数の実験条件 の動画をまとめて視聴することが できる、再生リストが用意されて いる場合もあります。

再生リストへのリンクをタップし てYouTubeアプリのリンク先に跳び、 すべて再生をタップしてください。

スマホをVRゴーグルにセットして いる間、一時停止させておくと良 いでしょう。

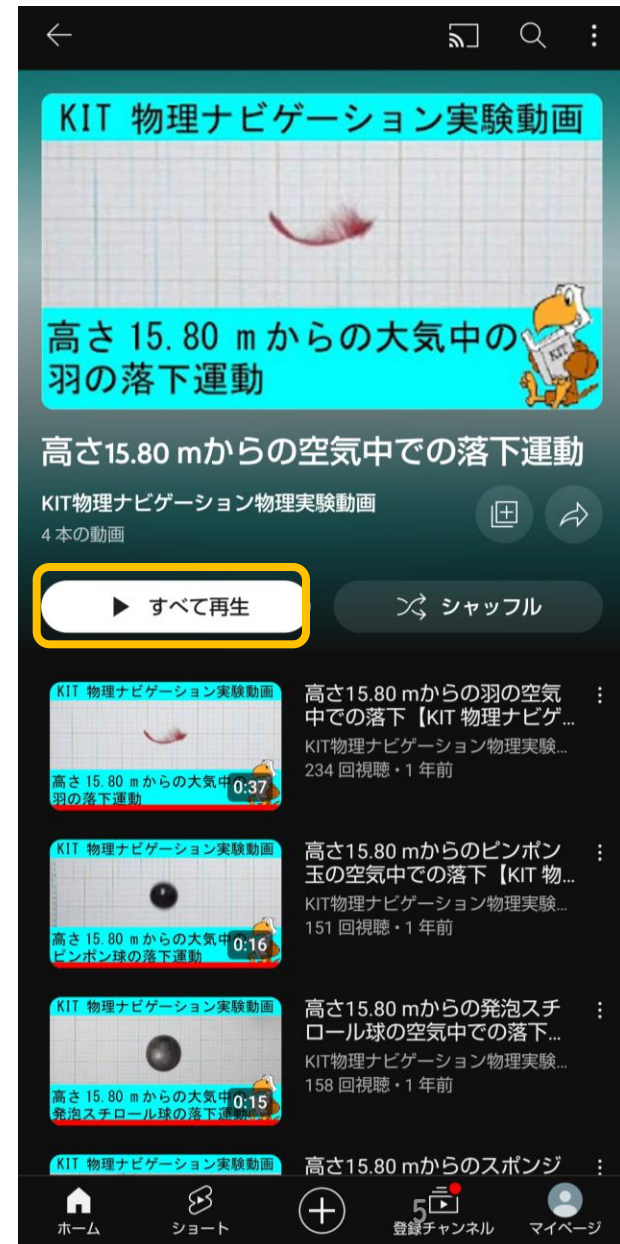

4.YouTube内でゴーグルモードで再生する YouTubeアプリが起動してリンク先に 移動します。 ゴーグルモード  $\mathbb{R}$  $\triangleright$ l VRゴーグルでVR動画を視聴する際は、 2のボタンを押すと、右眼用と左眼用の 2画面分割表示となります。 ပြုပါ スマホの画面を横向きにして、VRゴーグ ルにセットしてください (p.12参照) ※一部のiPhoneではゴーグルボタンが出てきません。 その場合、VRゴーグルでは視聴できません! ※p.9参照ゴーグルモードの状態で、ゴーグル側のタッチボタン(p.16参照)を押すと、 動画情報画面(次スライド参照)を開くことができます。 ※もう一度タッチボタンを押すと動画情報画面をすぐに閉じることができます。

## 5.動画情報画面で操作する

#### 動画情報画面

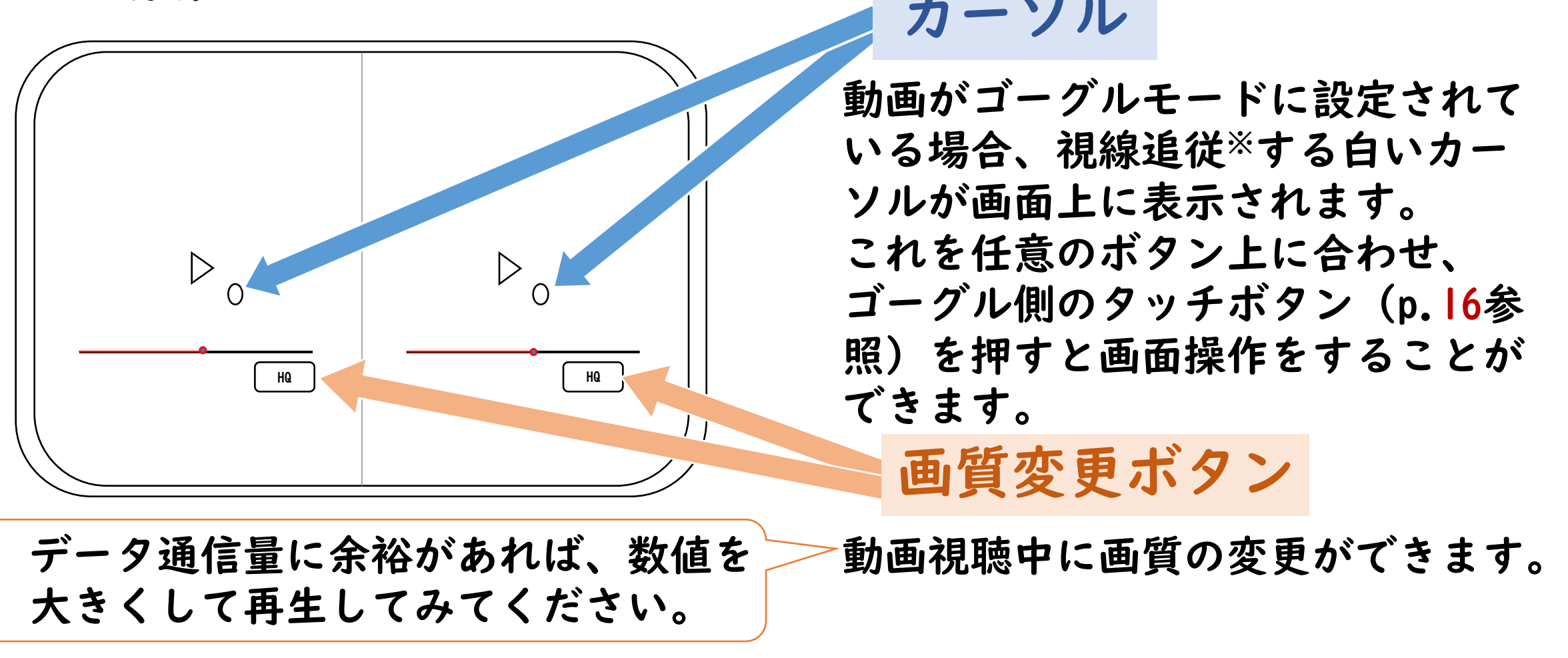

※正確には、スマホの角度に追従して動きます。

カーソル

## 6.VR動画の再生終了後

#### 動画情報画面

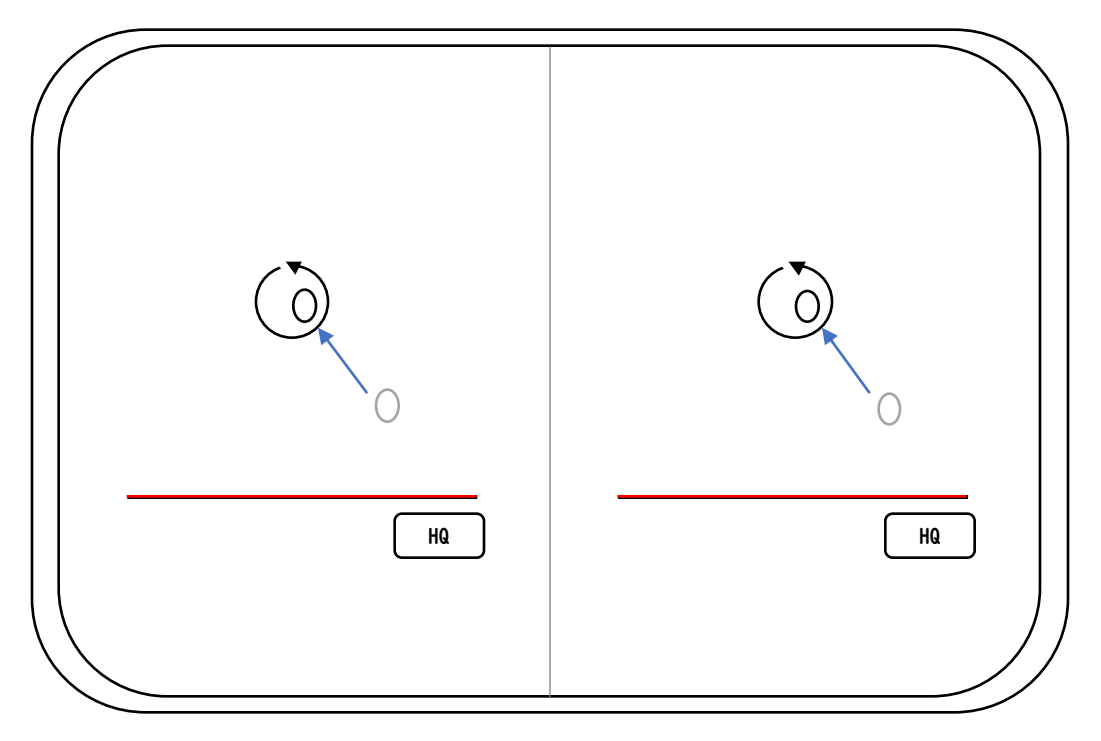

#### 同じ動画を再生する場合

にカーソルを合わせてタッチボタン を押します。

#### 別の動画を再生する場合

一度ゴーグルからスマートフォン を取り出し、YouTubeアプリを閉 じた後、別の動画のリンクを開き ます。

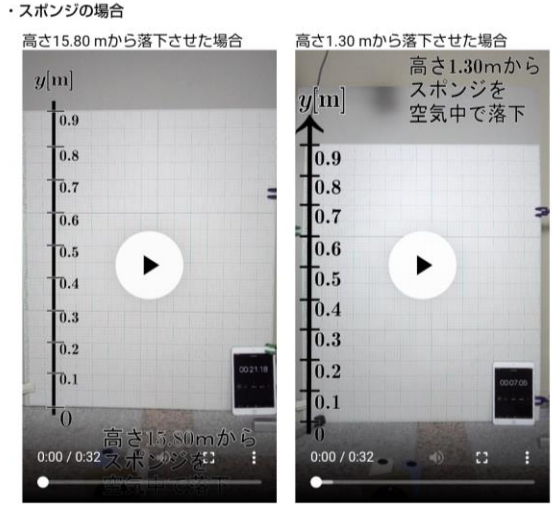

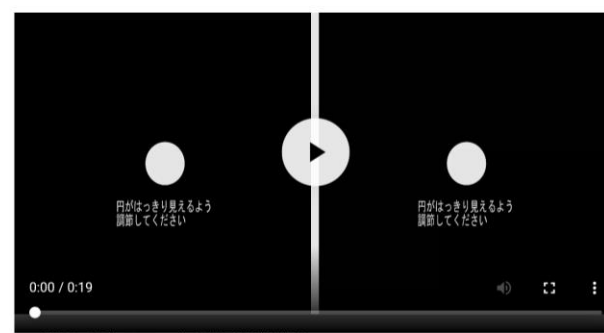

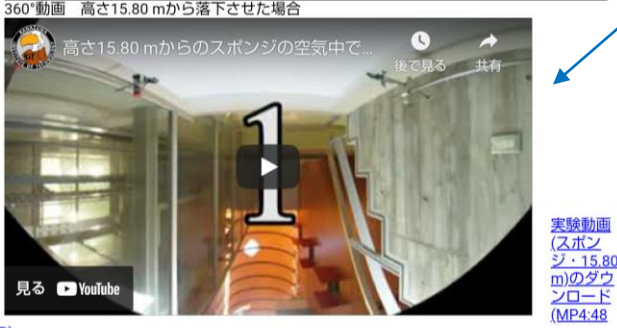

その他の注意点

※1台の360度カメラの映像から右眼 用と左眼用の動画を生成しているた め、立体感は比較的控えめです。

- ・ジャイロセンサーや加速度センサーがなかったり、 ゴーグルモードにできないデバイスでは、 クリックした状態でマウスを動かすことで正面の向きを 変えられる、360度動画(正確には180度)にしかなりません。
- ・YouTubeアプリをインストールして、アプリ内で視聴しないと、 VR動画として視聴することはできないようです。
- ・つまり、KIT物理ナビゲーションのページ内では、 上記の360度動画でしか視聴できません。
- ・スマホを横画面表示にしたとき、 上下が決まっているようです。 さかさまに表示されたら、 回転させて向きを調整してください。 <sup>9</sup>

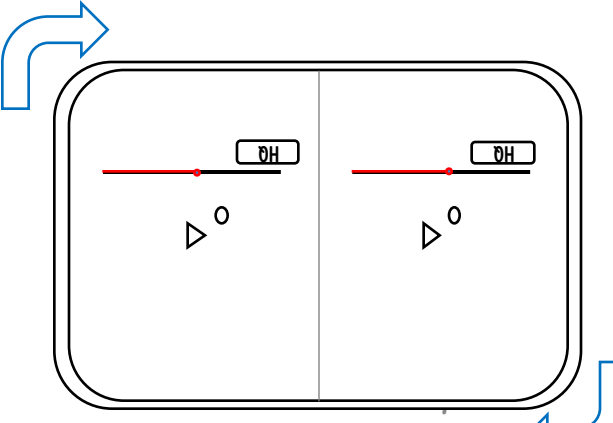

# VRゴーグルの使い方

ELECOM社のVRG-EH03BKの場合について説明します。 スマートフォンをディスプレイとして用いるタイプのVRゴーグル の使い方を説明します。 様々な機種があり、それぞれ機能は異なりますので、その機種の 取扱説明書を必ず読んでください。ここでは一例として、

VRゴーグルについて

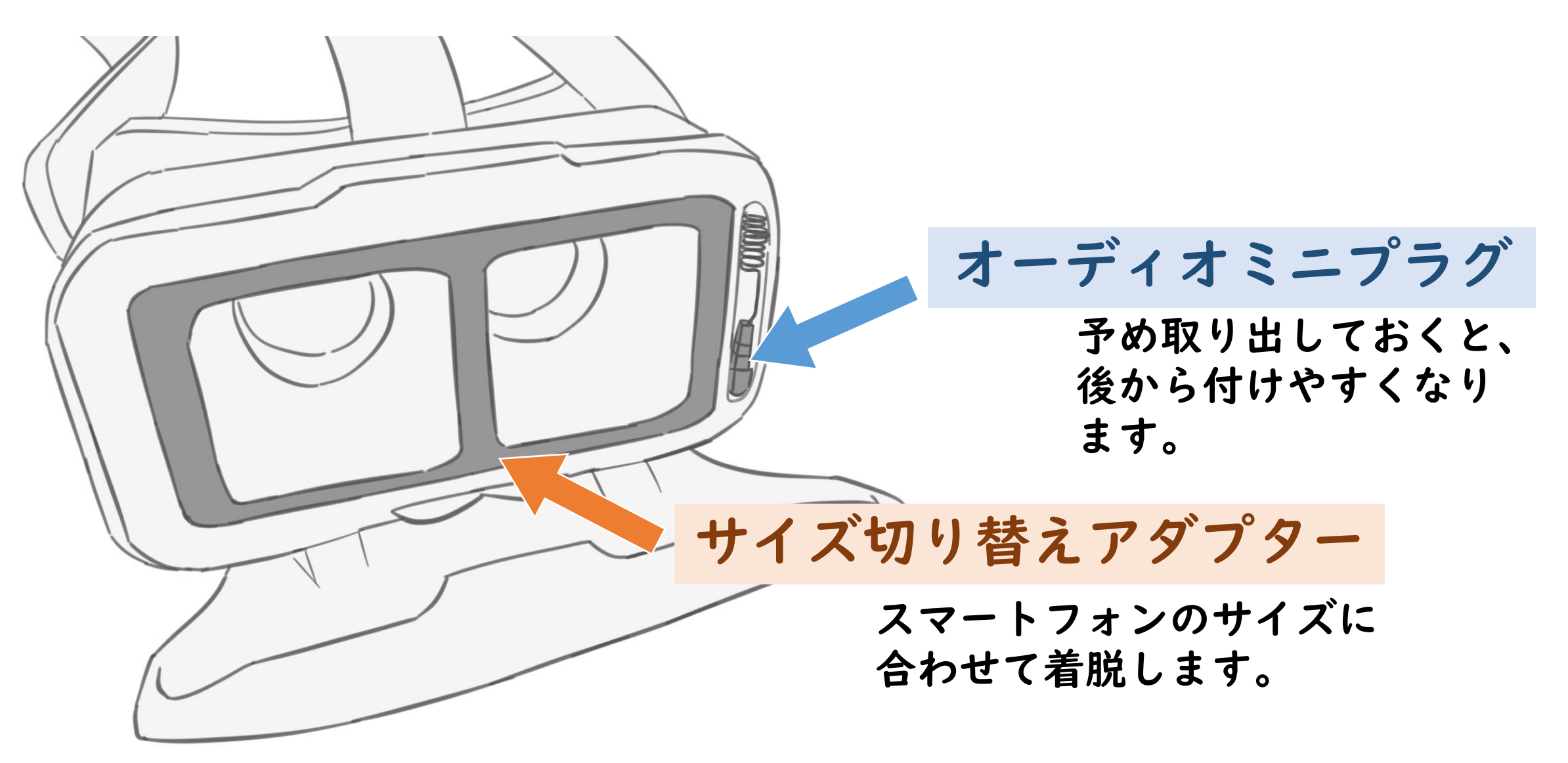

## ①スマートフォンを台座にセットする

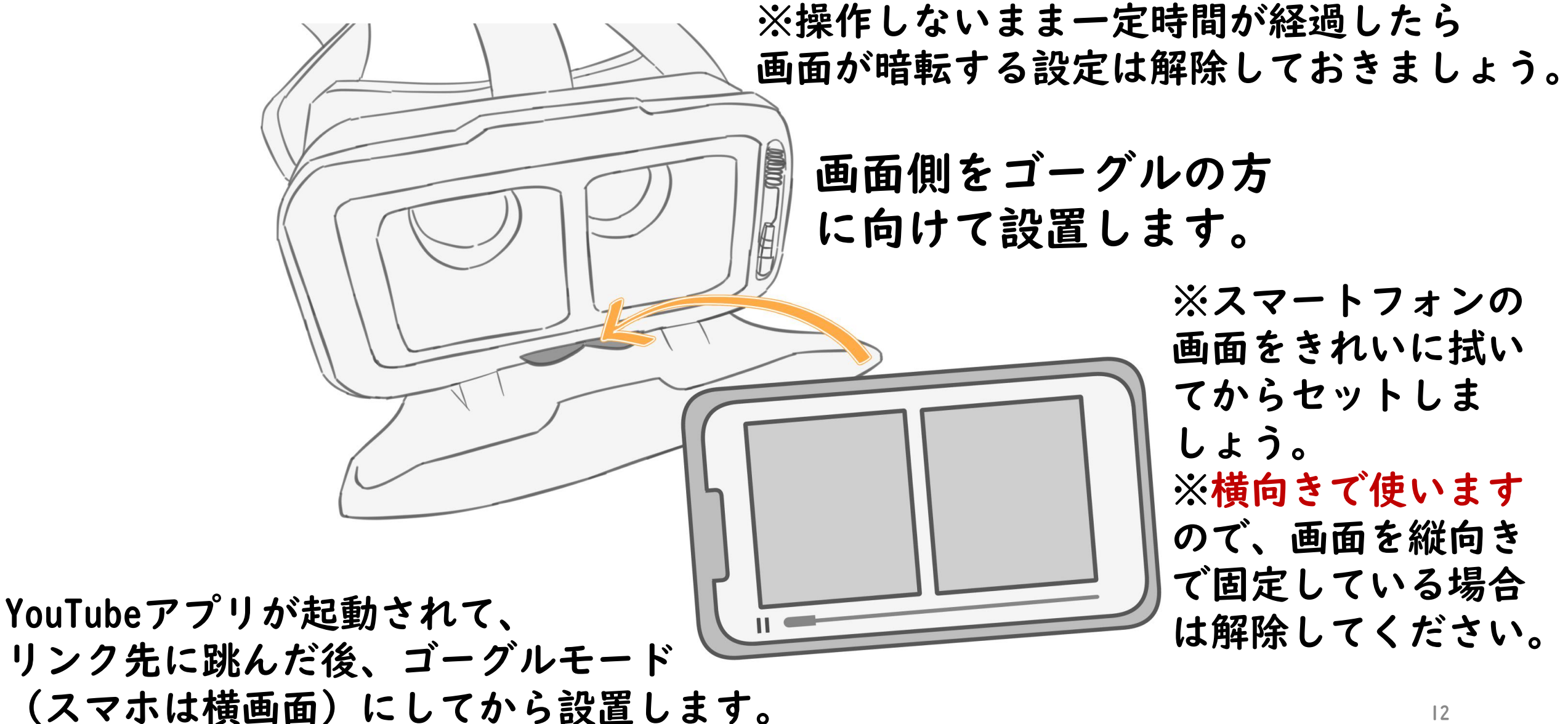

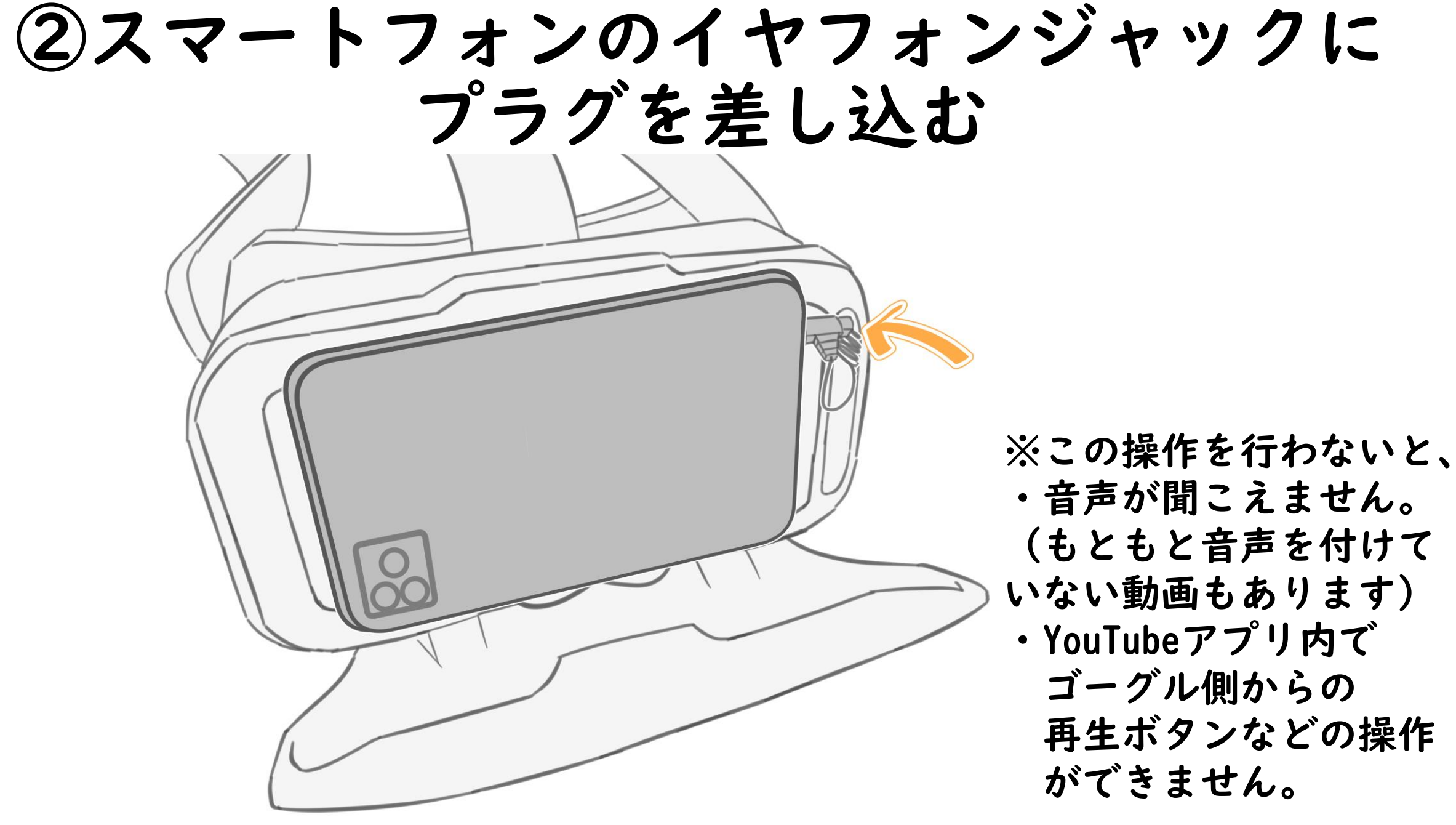

③VRゴーグルを装着する

フロントカバーは、 「カチッ」と音が鳴る までしっかり閉めるよ うにしてください。 サイズが合わない場合 は、サイズ切り替えア ダプターを着脱します。 ※スマートフォンを

金具に挟んだりして 壊さないよう注意し てください。

イヤーパッド部分も 伸縮させられます

3か所あるマジックテー プでヘッドバンドの長さ を調整し、頭部に装着し ます。

## ④目幅とピントを調整する

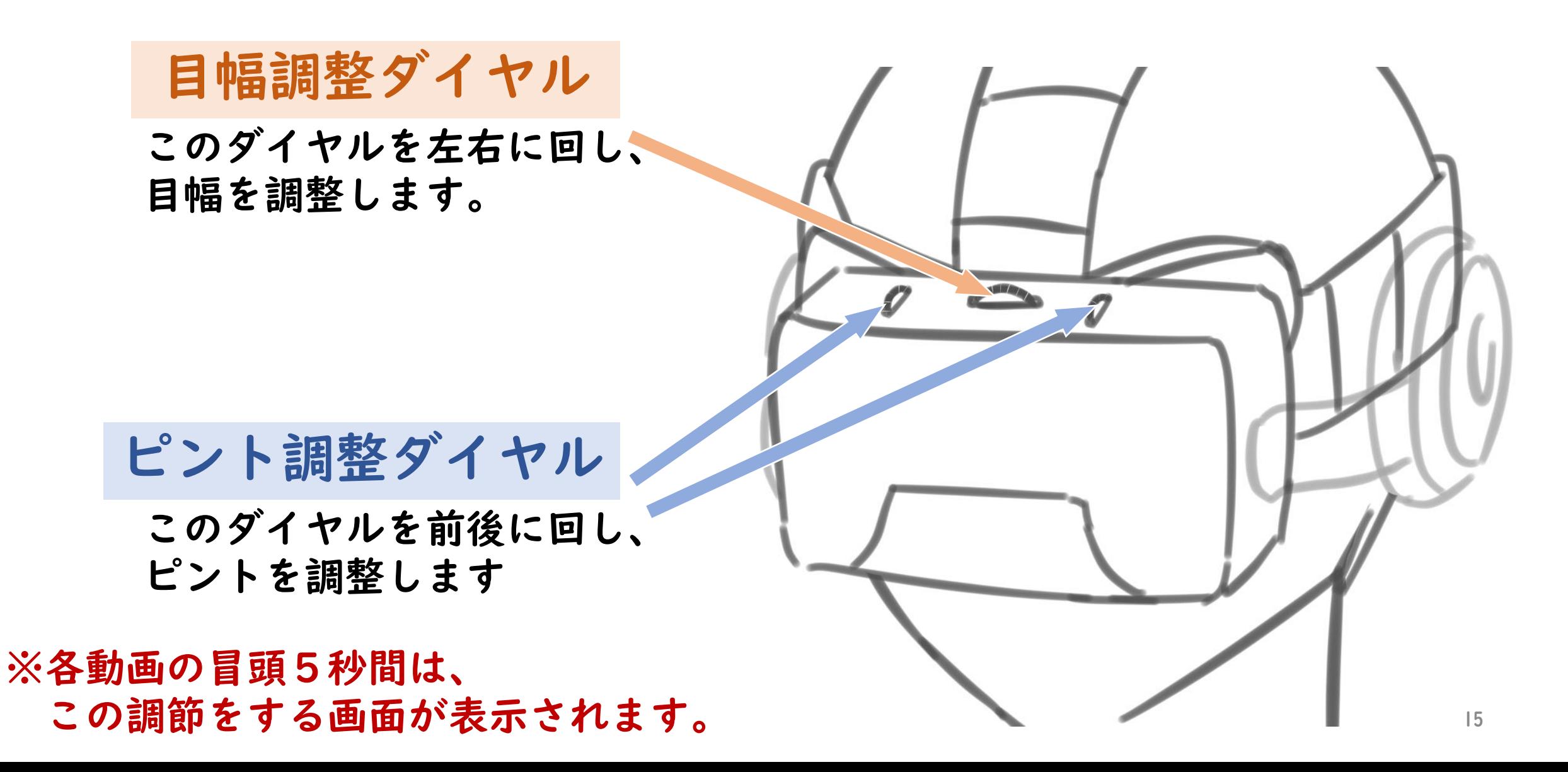

## ⑤動画を再生する

下部図

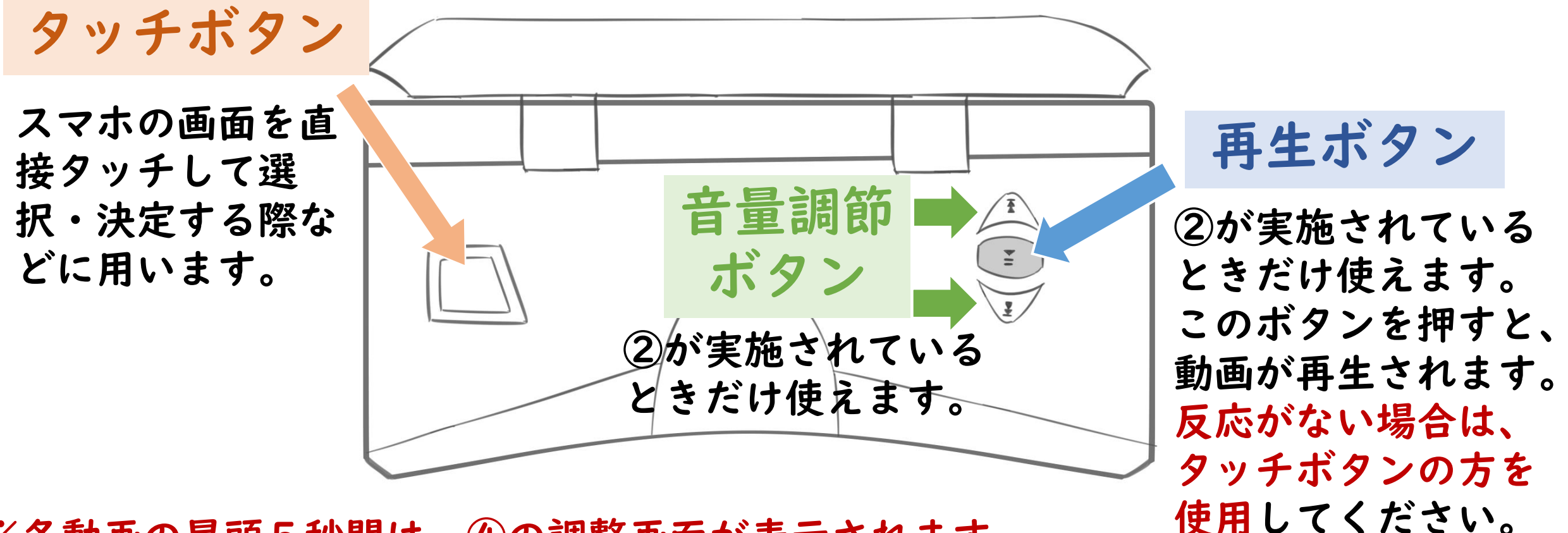

※各動画の冒頭5秒間は、④の調整画面が表示されます。 本編が再生されるまでお待ちください。

16

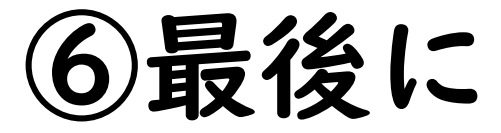

#### スマートフォンは忘れずに取り出しましょう!

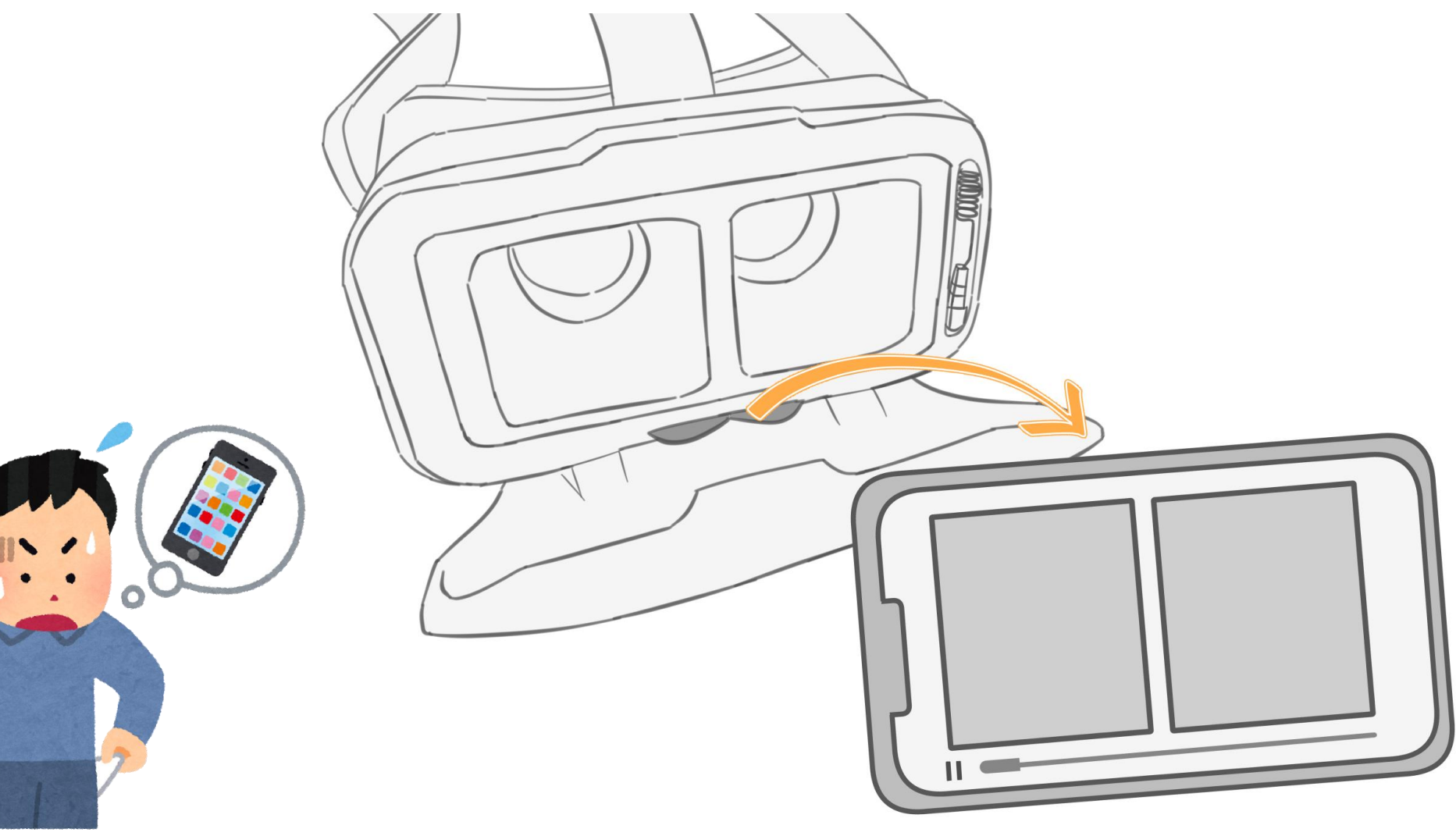